# Historic Records Request

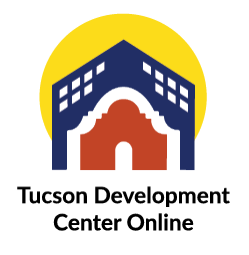

Customers should log into TDC Online [\(https://tdc-online.tucsonaz.gov/\)](https://tdc-online.tucsonaz.gov/) and create an account if they have not already done so.

Once logged in, customer can go to "APPLY" from the middle menu bar.

In the search bar, customer can type in "Historic Record".

#### Click APPLY.

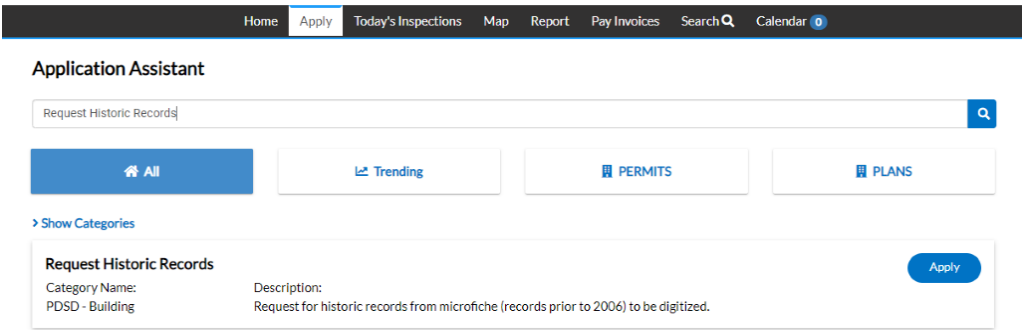

# STEP 1: LOCATIONS

• Click "Add Location" Apply for Plan - Request Historic Records \*REQUIRED  $\odot$ 68 O m Locations **LOCATIONS** Location Add Location **REQUIRED Create Template** Save Draft Next

- Type in property address under "ADDRESS INFORMATION" and click search. DO NOT USE ANY PUNCTUATION!
	- NOTE: Customer must request a new records request for every address.
- A list of addresses will populate at the bottom of the screen. Click "add" next to the address they are searching.

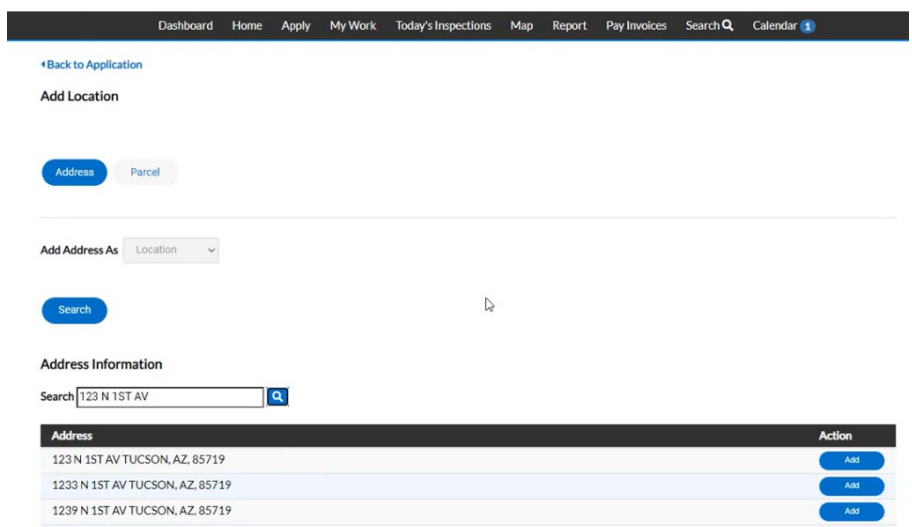

- This will return customers back to "Step 1: Locations" screen
- CLICK NEXT in the bottom right corner

## STEP 2: TYPE

- Plan details screen will load
- PLAN TYPE: Request Historic Records
- Description: Enter what documents they are searching for in the description box
- CLICK NEXT in the bottom right corner

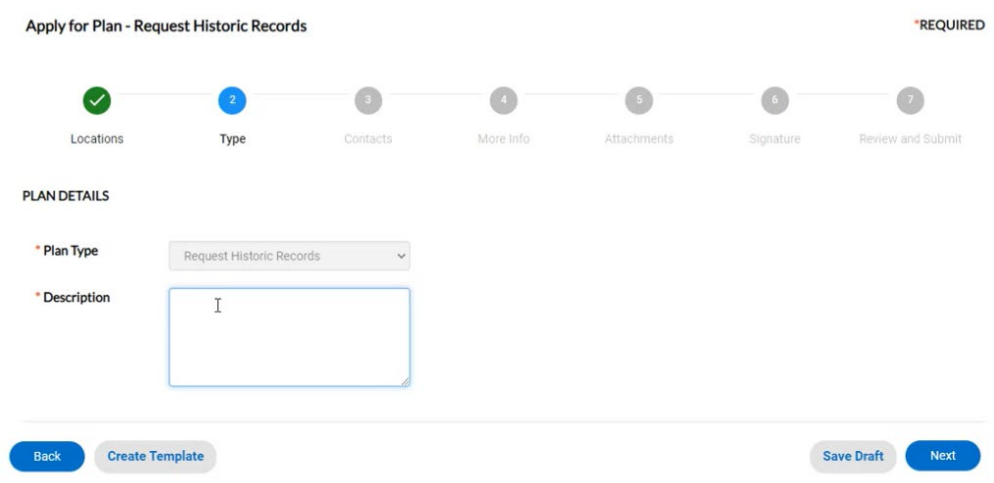

## STEP 3: CONTACTS

- Click ADD CONTACT
- Fill in contact information for the customer
- CLICK NEXT in bottom right corner

#### STEP 4: MORE INFO

• No additional information is needed. Click NEXT in the bottom right corner.

#### STEP 5: ATTACHMENTS

- No attachments are needed. Click NEXT in the bottom right corner.
- Do not to submit any documents when making a request.

#### STEP 6: SIGNATURE

- Type in your name in "consent to electronically sign this application" box
- Toggle on the "enable type signature" feature
- Type in the signature they would like to use
- CLICK NEXT in the bottom right corner

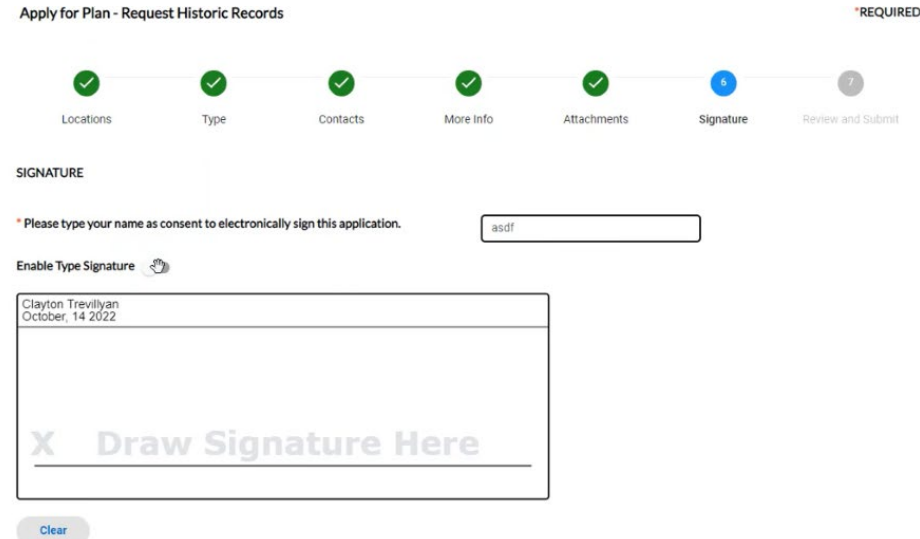

#### STEP 7: REVIEW AND SUBMIT

- Review all items for accuracy
- CLICK SUBMIT

A new PLAN NUMBER (activity number) will populate at the top of the screen. You will be able to use this number to look up attachments once they're loaded. This is the same as using a historic number or activity number to search on Property Research Online (PRO).